# INSTRUCTION MANUAL

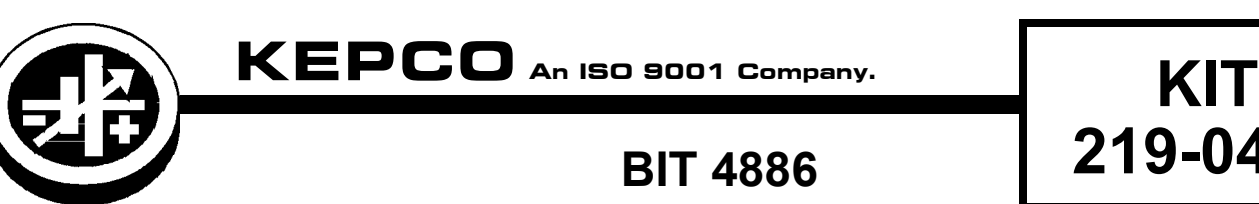

An ISO 9001 Company.

# **BIT 4886 219-0452 FIRMWARE UPGRADE**

# **1. DESCRIPTION**

The Kepco KIT Model 219-0452 contains the firmware upgrade PROM to be installed in BIT 4886 Interface Cards that have been previously installed in Kepco's BOP 100-2DM-4886-25968 power supply. The Firmware update provides for Output shutdown, automatically setting the output to off if any of the following error conditions is detected:

- Output voltage exceeds +- 60 millivolts of the programmed output setting.
- Output current exceeds the programmed current protect level.
- Output current exceeds the fixed current limit of 1.1 amperes.

The shutting down of the output shall set the appropriate status bits in the Status questionable register, the Event Status Register and add the appropriate error messages to the error queue.

This instruction sheet provides procedures for installing the new PROM, initializing the BIT 4886 card, and updating the BIT 4886 manual with a new procedure for calibrating the BOP power supply and modification and additions to the SCPI commands and queries used to communicate with the power supply.

# **2. INSTALLATION OF UPGRADE PROM**

#### **A. MATERIAL REQUIRED (SEE TABLE 1.)**

#### **TABLE 1. MATERIAL REQUIRED**

<span id="page-0-0"></span>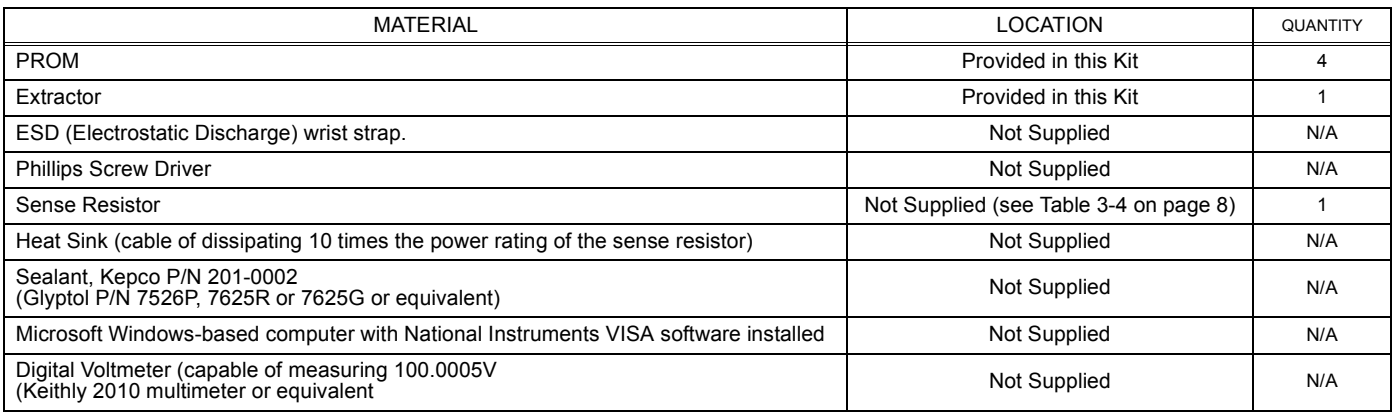

#### **B. UPGRADE PROCEDURE**

1. Remove a-c power to BOP by disconnecting line cord.

#### **CAUTION: Take care not to damage ground strap connected to cover when removing cover. Ground strap may be removed for convenience by removing attaching nut.**

2. Remove BOP cover by removing 11 screws: (five from each side and one from the top (see Figure [1,](#page-1-0) Detail A).

KEPCO, INC. ● 131-38 SANFORD AVENUE ● FLUSHING, NY. 11352 U.S.A. ● TEL (718) 461-7000 ● FAX (718) 767-1102 http://www.kepcopower.com · email: hq@kepcopower.com

3. Remove the BIT 4886 Interface card from the BOP as follows (See Figure [1\)](#page-1-0):

NOTE:Numbers in circles of Figure [1](#page-1-0) refer to numbered steps below:

- Step 1. Unplug 3 pin Connector from Transformer at BIT 4886 Card, Location #3.
- Step 2. Unplug Cable #2 (5-position connectors) from the BIT 4886 Interface Card.
- Step 3. Unplug Cable #1 (18-position connectors) from the BIT 4886 Interface Card.
- Step 4. Remove the knurled nuts and lockwashers securing the BIT 4886 Card to hex spacers and remove BIT 4886 Card by sliding to front of BOP, then rotating away from A1.

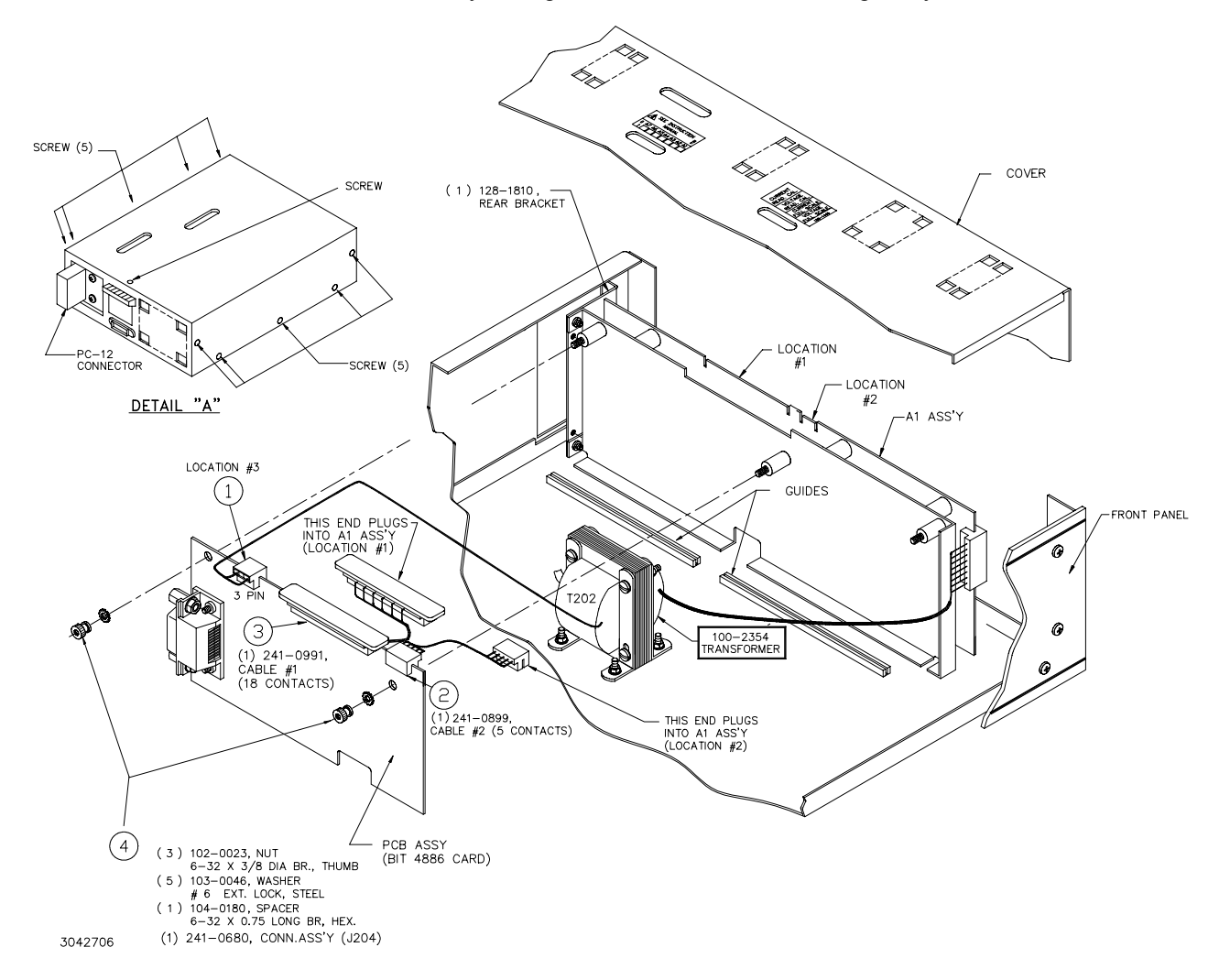

**FIGURE 1. BIT CARD REMOVAL**

<span id="page-1-0"></span>4. A brown IC socket located towards the rear of the unit contains the PROM. Locate the small depression or notch in the PROM as shown in Figure [2](#page-2-0). This is pin 1 of the PROM.

#### **CAUTION: FAILURE TO USE AN ESD WRIST STRAP MAY DAMAGE THE PROM!**

- 5. Connect the wrist strap to the chassis of the BOP. Place the strap on your wrist as indicated by the instructions for the wrist strap.
- 6. Touch the IC tube to the chassis of the BOP. Open one end.
- 7. Use the extractor and insert the hook, first into one slot and then the other, and gently pry out the PROM. Place the PROM in the tube and close the tube.

KEPCO, INC. ● 131-38 SANFORD AVENUE ● FLUSHING, NY. 11352 U.S.A. ● TEL (718) 461-7000 ● FAX (718) 767-1102

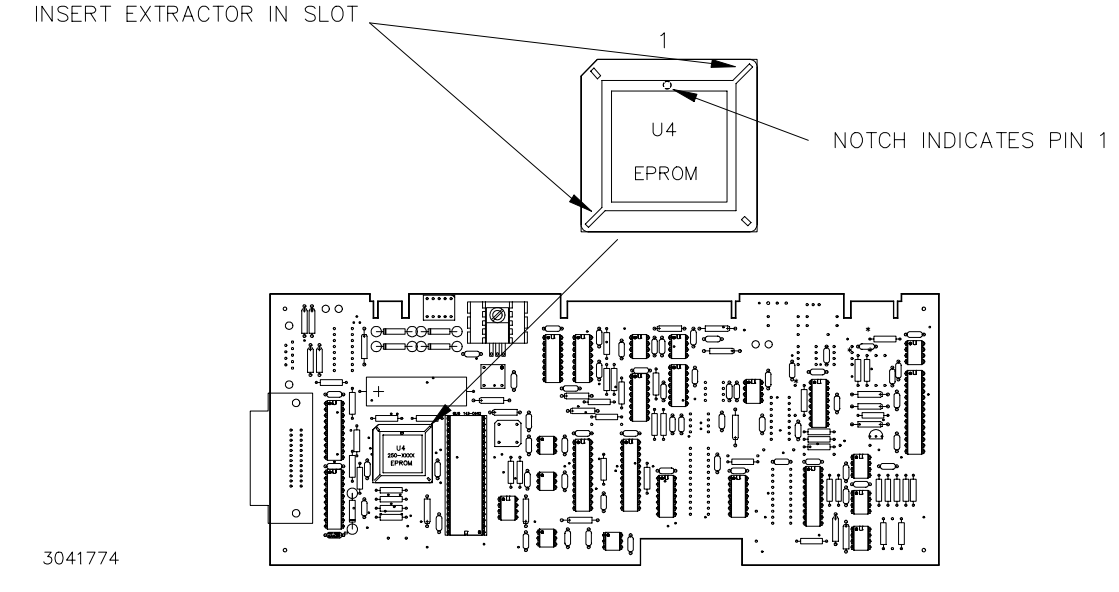

#### **FIGURE 2. PROM LOCATION**

- <span id="page-2-0"></span>8. Open the other end of the IC tube and remove the replacement PROM from the tube.
- 9. Insert the PROM into the socket, insuring pin one is as shown in Figure [2.](#page-2-0)
- 10. Reclose the IC tube. Remove wrist strap and disconnect it from the BOP.
- 11. Reinstall the BIT 4886 Card in the BOP by reversing removal (Section. 2.B.3, steps 4 through 1). If removed earlier, secure ground strap using nut, then Install cover using 11 screws (five at each side, one at top).
- 12. On the label at the rear of the BOP, after the revision number (XX-Y) mark "A" (XX-Y**A**).
- 13. Reconnect power cord and turn on the BOP. Verify the unit beeps and initializes normally.
- 14. Initialize the BIT 4886 card per Section [3](#page-2-1).
- 15. Calibrate the BOP power supply using the revised procedure found in Section [4](#page-3-1).

## <span id="page-2-1"></span>**3. INITIALIZATION OF THE BIT 4886 CARD**

The initialization procedure uses the "soft" front panel which is part of the CVI driver for the BIT 4886 which can be downloaded from the Kepco website at: www.kepcopower.com/all\_bop.zip.

- 1. Unzip the files and doubleclick on setup.exe to install the driver. The bit\_mdac folder will be added to the Start - Programs folder. Doubleclick bit mdac.exe to run the program, and refer to the visamdac.pdf in the bit mdac folder for details about using the soft front panel.
- 2. Connect GPIB cable from the rear of the BOP to a Microsoft Windows-based computer with National Instruments VISA software installed to BIT 4886 card and verify that BOP has standard PC-12 connector installed (Figure [1](#page-1-0)).
- 3. Install the VISA driver per the text file included with the driver. At the Start-up screen (Figure [3\)](#page-3-0) set the correct GPIB Address and click **CONNECT**. Upon successful initialization the initialization window closes and the Power Supply Type field of the Start-up window (Figure [3](#page-3-0)) shows BIT 4886. Click **Continue**.
- 4. Refer to Figure [4](#page-3-0) and enter the following information:
	- **Select Model:** BOP 100-2.
	- **Serial Number:** Enter serial number found on the rear nameplate of BOP power supply.
	- **Option Number:** Enter 25968

KEPCO, INC. ● 131-38 SANFORD AVENUE ● FLUSHING, NY. 11352 U.S.A. ● TEL (718) 461-7000 ● FAX (718) 767-1102

- Press the **Initialize Card** button
	- NOTE: If initialization fails and an error message is displayed, repeat step 3, making sure that the proper information is entered, and the *new* PROM was installed

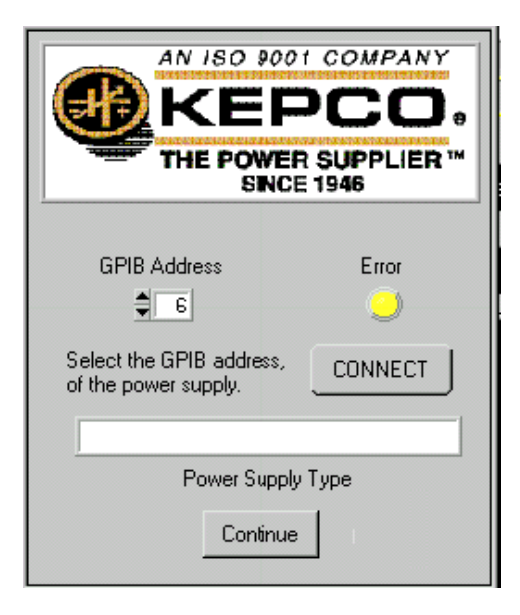

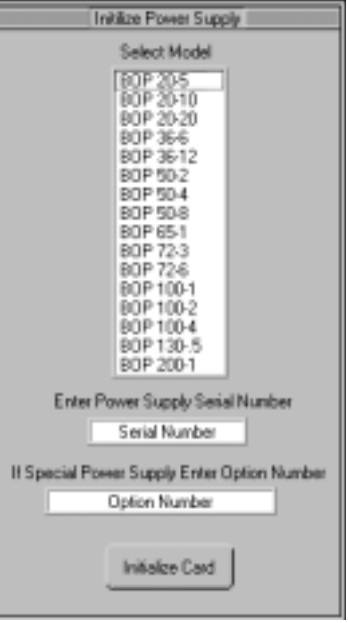

<span id="page-3-0"></span>**FIGURE 3. VISA DRIVER START-UP. FIGURE 4. BIT 4886 CARD INITIALIZATION USING VISA DRIVER**

5. After initialization, proceed to revised PAR. 3.3 to calibrate the upgraded unit.

## <span id="page-3-1"></span>**4. BIT 4886 INSTRUCTION MANUAL CHANGES**

**A. REPLACE PAR. 3.3 CALIBRATION (INCLUDING TABLES 3-1 THROUGH 3-3 AND FIGURES 3-3 AND 3-4) WITH THE FOLLOWING (FIGURE 3-2 UNCHANGED, INCLUDED FOR CLARITY):** 

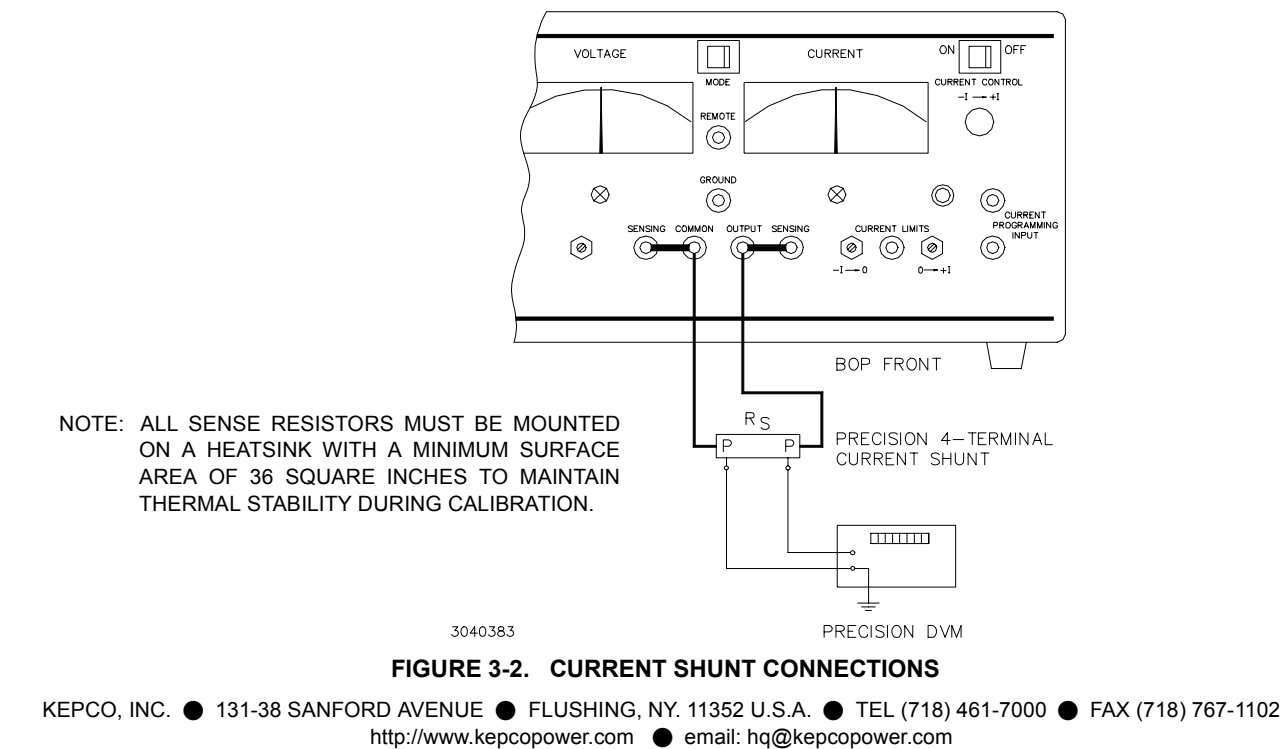

#### **3.3 CALIBRATION OF BIT 4886 INTERFACE CARD USING THE VISA DRIVER SOFT PANEL**

Calibration of the BIT 4886 card installed in the BOP 100-2DM-4886-25698 is performed using SCPI commands implemented through the Instrument driver. The driver provides a graphical interface with informational displays and prompts which lead you through the calibration of the BIT 4886 card. This VISA compliant driver works with many GPIB cards from suppliers like National Instruments and Hewlett-Packard.

NOTE: PC-12 connector (See Figure [1\)](#page-1-0) must be installed for BOP to function.

#### <span id="page-4-1"></span>**3.3.1 CALIBRATION USING THE VISA DRIVER SOFT PANEL**

The following calibration procedure uses the "soft" front panel which is part of the CVI driver for the BIT 4886, Model 25968 which can be downloaded from the Kepco website at:

www.kepcopower.com/all\_bop.zip:

Unzip the files and doubleclick on setup.exe to install the driver. The bit mdac folder will be added to the Start - Programs folder. Doubleclick bit mdac.exe to run the program, and refer to the visamdac.pdf in the bit mdac folder for details about using the soft front panel.

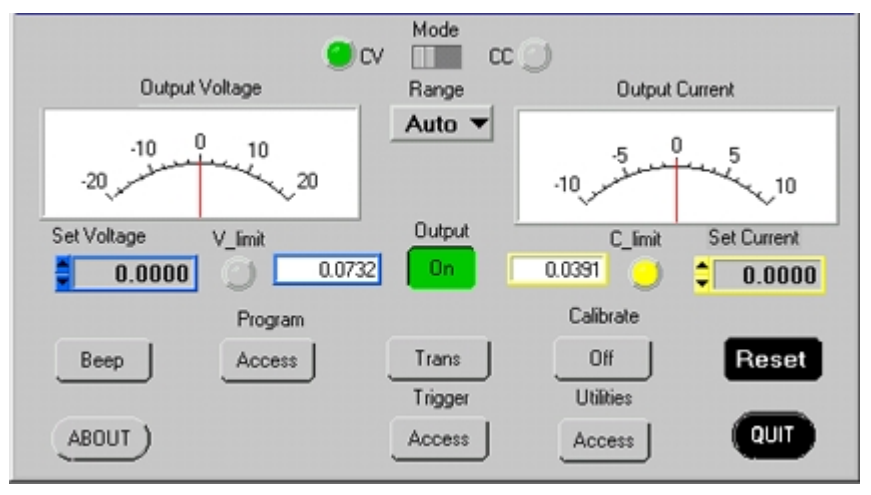

**FIGURE 3-3. MAIN PANEL**

#### <span id="page-4-2"></span><span id="page-4-0"></span>**3.3.1.1 CALIBRATION BASICS**

**CAUTION**: Before performing calibration, set BOP OUTPUT to OFF and connect short across BOP output, then set OUTPUT to ON and Voltage to 10V. **It is necessary to wait 10 minutes before calibrating the unit to allow for thermal stabilization.** After 10 minutes, set OUTPUT to OFF and remove short from BOP output, then proceed with calibration.

All adjustments are done using the six arrow buttons of the Calibration Panel (see Figure [3-4](#page-5-0) and Table [3-](#page-5-1) [1](#page-5-1)). The double arrow buttons  $\blacklozenge$  and  $\blacktriangleright$  either increase ( $\blacktriangleright$ ) or decrease ( $\blacklozenge$ ) the output five steps at a time; the  $\leftarrow$  and  $\rightarrow$  buttons either increase ( $\rightarrow$ ) or decrease ( $\leftarrow$ ) the output one step at a time. The triple arrow buttons **<<<—** and **—>>>** either increase (**—>>>**) or decrease (**<<<—**) the output 80 steps at a time The  $\blacktriangleleft$ ,  $\blacktriangleright$ ,  $\blacktriangleleft$ , and  $\blacktriangleright$  buttons only work within the 80-step window established by <<<— and  $\blacktriangle$ >>>.

For MAX and MIN Calibrations fine adjustment is done using the  $\blacktriangleleft$ ,  $\blacktriangleright$ ,  $\blacktriangleleft$ , and  $\blacktriangleright$  buttons. If the value can not be set within the specified tolerance using the fine adjustment, use the coarse adjustment to increase (—>>>) or decrease (<<<—) the output. as needed, then use the fine adjust buttons to set the value within tolerance.Where large adjustment is necessary, <<<— and —>>> can be used first to bring the output close before using the  $\blacktriangleleft$ ,  $\blacktriangleright$ ,  $\blacktriangleleft$ , and  $\blacktriangleright$  buttons.

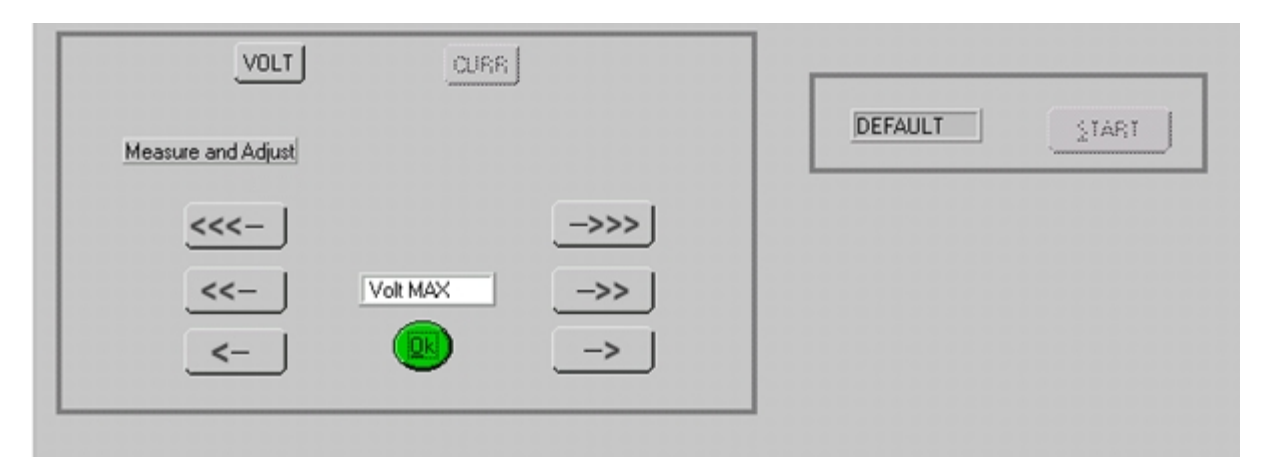

**FIGURE 3-4. CALIBRATION PANEL**

<span id="page-5-1"></span><span id="page-5-0"></span>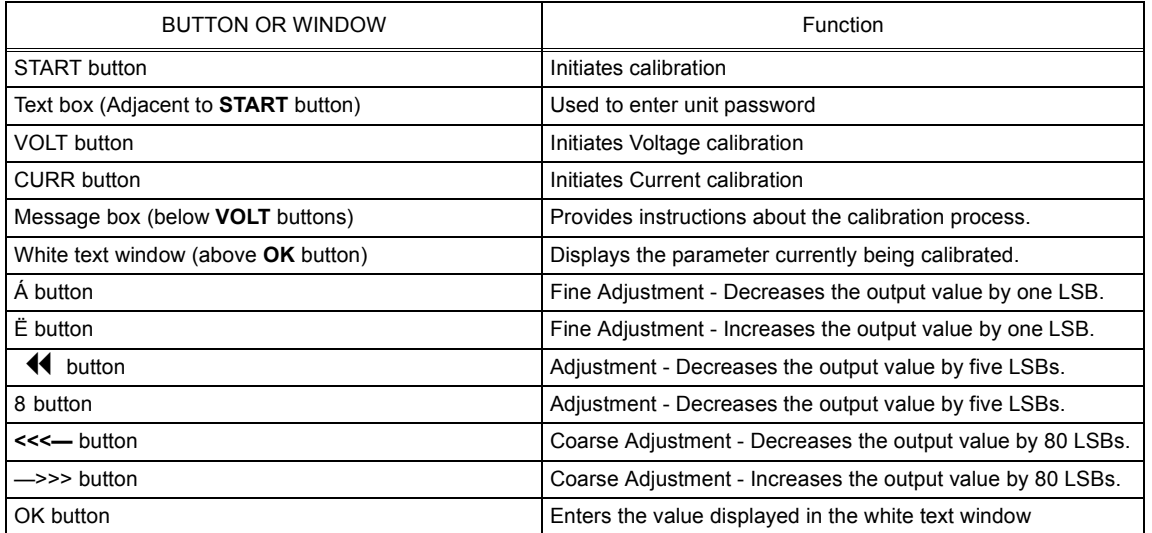

#### **TABLE 3-1. CALIBRATION PANEL FUNCTIONS**

#### **3.3.1.2 CALIBRATION PROCEDURE**

- 1. Click on the **Calibration Off** button on the main panel (see Figure [3-3](#page-4-0)).This will open a calibration panel (see Figure [3-4](#page-5-0) and Table [3-1](#page-5-1)) that allows calibration in either voltage or current mode.
- 2. The password (DEFAULT) has been set at the factory. If it has not been changed, it will be displayed in the box adjacent to the **Start** button on the right side of the panel. If the password has been changed from DEFAULT, substitute the proper password in the box adjacent to the **Start** button and click the **Start** button. If the password has been forgotten, consult factory. If the password is correct, the **Volt** and **Curr** buttons will become active. Otherwise the message **ERROR! - Wrong Password** is displayed and you must enter the correct password and click **Start** again.
- 3. For Voltage Calibration, click **Volt** button. The text window reads **Volt ZERO** and the message **Adjust for ZERO R81 (Eo Zero) on BOP A1 card.** is displayed.

<span id="page-6-1"></span>4. Connect a DVM to the output of the unit and adjust the R81 Potentiometer on A1 board of BOP until the DVM reads the voltage specified in Table [3-2](#page-6-0) for Low Range Zero, then click **OK** button.

<span id="page-6-0"></span>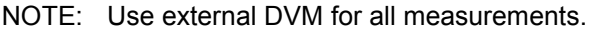

| <b>MODEL</b>      | <b>LOW</b><br><b>RANGE</b><br><b>ZERO</b> | <b>VOLT</b><br><b>ZERO</b>      | <b>HIGH</b><br><b>RANGE</b><br><b>ACCURACY</b> | <b>LOW</b><br><b>RANGE</b><br><b>ACCURACY</b> |
|-------------------|-------------------------------------------|---------------------------------|------------------------------------------------|-----------------------------------------------|
|                   | PAR. 3.3.1<br>STEP 4                      | PAR. 3.3.1<br>STEP <sub>5</sub> | PAR. 3.3.1<br>STEP 6 and 7                     | PAR. 3.3.1<br><b>STEPS 8.9</b>                |
| <b>BOP 100-2M</b> | 0V<br>±0.0001V                            | 0V<br>±0.001V                   | 100V (MAX)<br>$-100V$ (MIN)<br>±0.0075         | 25V (MAX)<br>$-25V$ (MIN)<br>±0.002           |

**TABLE 3-2. CALIBRATION MEASUREMENTS AND TOLERANCES - VOLTAGE**

- <span id="page-6-2"></span>5. The text window reads volt zERO and the message **Measure and Adjust**. is displayed. Using the  $\leftarrow$ and  $\rightarrow$  and  $\rightarrow$  and  $\rightarrow$  buttons (see PAR. [3.3.1.1\)](#page-4-2), adjust the output until the DVM reads the voltage specified in Table [3-2](#page-6-0) for VOLT ZERO, then click **OK** button.
- <span id="page-6-3"></span>6. The text window reads volt MAX and the message **Measure and Adjust**. is displayed. Using the  $\leftarrow$ and  $\rightarrow$  and  $\leftrightarrow$  and  $\rightarrow$  buttons (see PAR. [3.3.1.1](#page-4-2)), adjust until DVM reading is as specified in Table [3-2](#page-6-0) for High Range Accuracy. Click **OK** when done.
- <span id="page-6-4"></span>7. The text window reads volt MIN and the message Measure and Adjust. is displayed. Using the  $\leftarrow$ and  $\rightarrow$  and  $\rightarrow$  and  $\rightarrow$  buttons (see PAR. [3.3.1.1](#page-4-2)), adjust until DVM reading is as specified in Table [3-2](#page-6-0) for High Range Accuracy, then click **OK** button. NOTE: If the **<<<—** or **—>>>** button is depressed, proceed to step [6](#page-6-3) after clicking **OK**.
- <span id="page-6-5"></span>8. The text window reads LVolt MAX and the message **Measure and Adjust**. is displayed. Using the  $\leftarrow$ and  $\rightarrow$  and  $\rightarrow$  and  $\rightarrow$  buttons (see PAR. [3.3.1.1\)](#page-4-2), adjust output until DVM reads voltage specified in Table [3-2](#page-6-0) for Low Range Accuracy, then click **OK** button.
- <span id="page-6-6"></span>9. The text window reads LVolt MIN and the message **Measure and Adjust**. is displayed. Using the  $\leftarrow$ and  $\rightarrow$  and  $\rightarrow$  and  $\rightarrow$  buttons (see PAR. [3.3.1.1\)](#page-4-2), adjust until DVM reads voltage specified in Table [3-](#page-6-0) [2](#page-6-0) for Low Range Accuracy, then click **OK** button. NOTE: If the **<<<—** or **—>>>** button is depressed, proceed to step [8](#page-6-5) after clicking **OK**.
- 10.Voltage calibration is complete. If desired, the voltage calibration can be repeated by clicking **Volt** at the calibration panel (Figure [3-3\)](#page-4-0). If current calibration is not necessary, proceed to step [19.](#page-7-2)
- 11.At the calibration panel (Figure [3-3\)](#page-4-0) click **CURR** to begin current calibration of the unit. **Connect CALI-BRATION RESISTOR!** window opens.
- 12.Connect load (see Table [3-4](#page-7-0)) across the output of the unit and connect DVM across the load as shown in Figure 3-2. Voltage measurements must be converted to Amperes using Ohm's law, E = IR. Click **OK** button to close **Connect CALIBRATION RESISTOR** window.
- 13.The test window reads **Curr ZERO** and the message **Adjust for ZERO R83 (Io Zero) on BOP A1 card.** will be displayed.
- <span id="page-6-7"></span>14.Adjust the R83 Potentiometer on A1 board of BOP, until the external DVM reads voltage specified in Table [3-3](#page-7-1), then click **OK** button.
- <span id="page-6-8"></span>15.The text window reads **Curr MAX** and the message **Measure and Adjust.** is displayed. Using the ! and  $\rightarrow$  and  $\rightarrow$  and  $\rightarrow$  buttons (see PAR. [3.3.1.1](#page-4-2)), adjust output until DVM reads the voltage specified in Table [3-3,](#page-7-1) then click **OK** button.

| <b>MODEL</b>                                                                                                    | <b>SENSE</b><br><b>RESISTOR</b><br><b>VALUE</b><br>(SEE NOTE<br><b>AND</b><br><b>TABLE 3-4)</b> | <b>CURRENT</b><br><b>ZERO</b>   | <b>HIGH</b><br><b>CURRENT</b><br><b>ACCURACY</b> | <b>CURRENT</b><br><b>PROTECT</b><br><b>ACCURACY</b> |  |  |
|----------------------------------------------------------------------------------------------------|-------------------------------------------------------------------------------------------------|---------------------------------|--------------------------------------------------|-----------------------------------------------------|--|--|
|                                                                                                    |                                                                                                 | PAR 3.3.1<br>STEP <sub>14</sub> | <b>PAR 3.3.1</b><br><b>STEP 15, 16</b>           | PAR 3.3.1<br>STEP 17                                |  |  |
| <b>BOP 100-2M</b>                                                                                                    | 1 Ohm                                                                                           | 0V<br>±0.00005V                 | 2V (MAX)<br>$-2V$ (MIN)<br>±0.00015V             | 2V (MAX)<br>±0.0006V                                |  |  |
| <b>REFER TO NOTES IF</b><br><b>EXACT SENSE RESISTOR</b><br><b>VALUE IS KNOWN.</b>                                                                                                    | $\mathbf{R}_{\text{SENSE}}$<br><b>SEE</b><br>NOTES.                                             | <b>SEE</b><br>NOTE A.           | <b>SEE</b><br>NOTE B.                            | <b>SEE</b><br>NOTE C.                               |  |  |
| <b>USE SPACE PROVIDED</b><br>AT RIGHT FOR<br><b>CALCULATED VALUES.</b>                                                                                                    |                                                                                                 |                                 |                                                  |                                                     |  |  |
| NOTES: The following formulas are used to calculate proper calibration values if the<br>exact Sense Resistor value is known.<br>${\bf R}_{\rm SRNSE}$ = the measured value of the sense resistor to 6 places (minimum). |                                                                                                 |                                 |                                                  |                                                     |  |  |
| Adjust to 0V $\pm$ ( $R_{\text{SENSE}}$ ) (0.00005)<br>А.                                                                                                    |                                                                                                 |                                 |                                                  |                                                     |  |  |

<span id="page-7-1"></span>**TABLE 3-3. CALIBRATION MEASUREMENTS AND TOLERANCES - CURRENT**

#### **B.** Adjust V to  $(R_{\text{SENSE}})(2) \pm (R_{\text{SENSE}})(0.00015)$

**C.** Adjust V to  $(R_{\text{SENSE}})(2) \pm (R_{\text{SENSE}})(0.0006)$ 

#### **TABLE 3-4. SUGGESTED SENSE RESISTORS**

<span id="page-7-0"></span>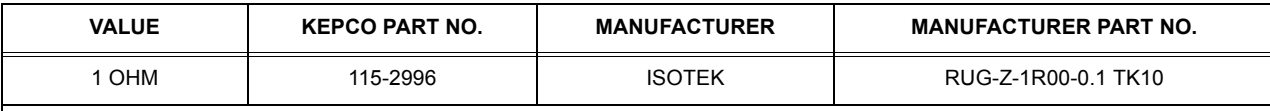

NOTES:

1. For Sense resistor values not listed, calculate the nominal value and tolerance as follows:

Nominal Value (Volts) = Actual Sense resistor resistance (Ohms) (measured to 8 places) x rated current (Amps) Tolerance (Volts) = Nominal value (Volts)/32000

<span id="page-7-3"></span>2. Sense resistor must be used with heat sink capable of dissipating 10 times rated power with a minimum surface area of 36 square inches to maintain thermal stability during calibration.

- 16.The text window reads **Curr MIN** and the message **Measure and Adjust.** is displayed. Using the ! and  $\rightarrow$  and  $\rightarrow$  and  $\rightarrow$  buttons (see PAR. [3.3.1.1](#page-4-2)), adjust until DVM reading is as specified in Table [3-3.](#page-7-1) NOTE: If the **<<<—** or **—>>>** button is depressed, proceed to step [15](#page-6-8) after clicking **OK**.
- <span id="page-7-4"></span>17.The text window reads **Curr PROTECT** and the message **Measure and Adjust.** is displayed. Using the  $\epsilon$  and  $\rightarrow$  and  $\bullet\bullet$  buttons (see PAR. [3.3.1.1](#page-4-2)), adjust until DVM reading is as specified in Table [3-3.](#page-7-1) Click **OK** when done.
- 18.Current calibration is complete. If desired, the current calibration can be repeated by clicking **Curr** at the calibration panel (Figure [3-4\)](#page-5-0).
- <span id="page-7-2"></span>19.To exit Calibration, click on the **Calibration On** button on the main panel (Figure [3-3\)](#page-4-0). This will open a panel that allows the calibration to be saved. Click **SAVE** to save the calibration constants (both voltage and current), or **CANCEL** to return to the old calibration.
- 20.Upon completing calibration, seal adjustment potentiometers A1R81 and A1R83 on BOP using sealant (see Table [1\)](#page-0-0).

KEPCO, INC. ● 131-38 SANFORD AVENUE ● FLUSHING, NY. 11352 U.S.A. ● TEL (718) 461-7000 ● FAX (718) 767-1102

#### **B. REPLACE PAR. 5.2, 5.2.1, AND 5.2.2 AS FOLLOWS:**

#### **5.2 ENHANCED OPERATION**

The following paragraphs describe options that will permanently modify the behavior of the BIT 4886 and associated BOP power supply. Although these options use SCPI commands, they are not intended to be used during normal programming of the BOP output.

The commands described in the following paragraphs affect only RAM variables. The power up state of the variables is retrieved from the FLASH EEPROM. The command MEMORY:UPDATE can be used to copy this RAM information to the FLASH EEPROM. The WINDOW variable is stored using the command MEM:UPDATE SHUTDOWN and the other variables, including the DIAG:SAV command, use the command MEMORY:UPDATE INTERFACE

#### **5.2.1 ERROR DETECTION**

The BIT 4886 card has the ability to alter the way the unit responds to detection of load and settings errors. The default behavior is for the BIT 4886 to measure the main channel and verify that it is within the specified channel tolerances of the BOP, setting the appropriate bits in the Status Questionable register. This default behavior is established by the SYST:SEC:IMM command and the factory default window of 32 LSBs.

The default behavior can be modified using the DIAG:ERR, DIAG:ONL, DIAG:OFFL AND DIAG:WIN commands listed in Table [5-1](#page-9-0) so that device errors are generated for conditions such as window exceeded, output current limit at setting and output current exceeding a hard limit. These errors can also be used to force the unit to go to an output off state upon detecting the errors. The behavior is altered, the new setting is stored in RAM and it remains in effect until a power off/power on cycle. The settings can be saved for power up by sending the MEMORY:UPDATE SHUTDOWN command. Error responses are listed in Table [5-1.](#page-9-0)

#### **5.2.2 LIMIT CHANNEL CONTROL**

The unit supports three limit settings for the output off state. The standard configuration is for the limits to be set to the minimum levels which causes the output not to vary beyond the BOX limits defined in the BOP manual. The limits can also be set to maximum or 110% of rated voltage or current. This is useful for battery operation. These limit settings are established by the DIAG:OUTPut command. With other types of devices, it is possible to set the output off limit channels to be at any level by using the DIAG:OFFLimit commands to establish the limit for the output off state. DIAG: OUTP  $n_H$  (see Table [5-1](#page-9-0)) controls the limit DAC values when the output is set to OFF.  $n = 0$  is the default. This sets both voltage and current limit channels to 0 when the output is off.  $n = 1$  sets voltage limit to maximum when the output is off.  $n = 2$  sets the current limit to the maximum when the output is off. Bits 2 and 3 of the hex character allow the DIAG:OFFLimit commands to establish a specific voltage limit and current limit, respectively, when the output is off. Bits 0 and 2 or bits 1 and 3 should not be set at the same time since the maximum setting will override the value specified by DIAG:OFFLimit. The SYST:SEC:IMM command sets DIAG:OUTP n = 0. The variables are stored in non-volatile EEPROM by the command MEMORY:UPDATE INTERFACE.

<span id="page-9-0"></span>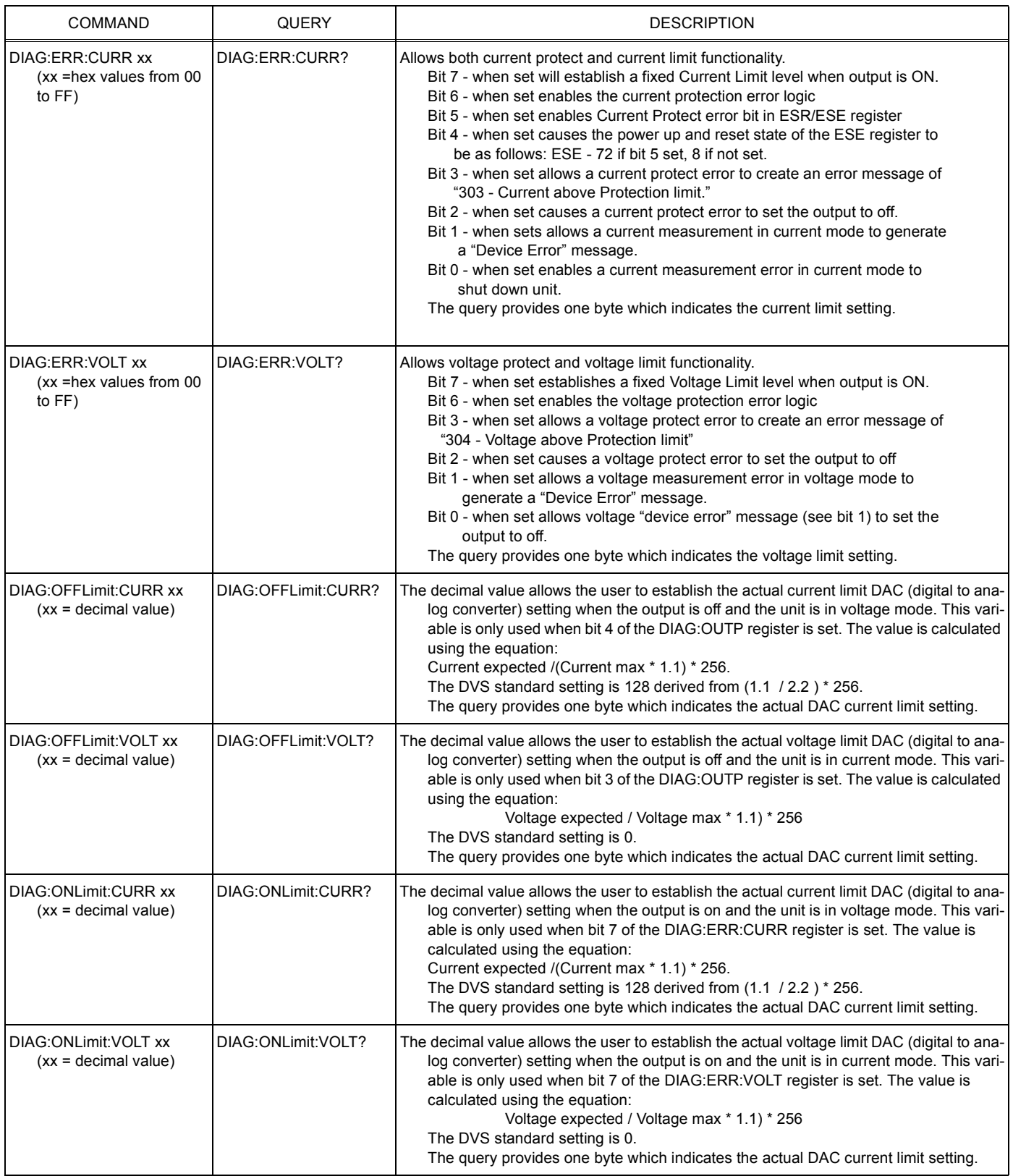

#### **TABLE 5-1. ENHANCED OPERATION - ERROR RESPONSE**

#### **TABLE 5-1. ENHANCED OPERATION - ERROR RESPONSE (CONTINUED)**

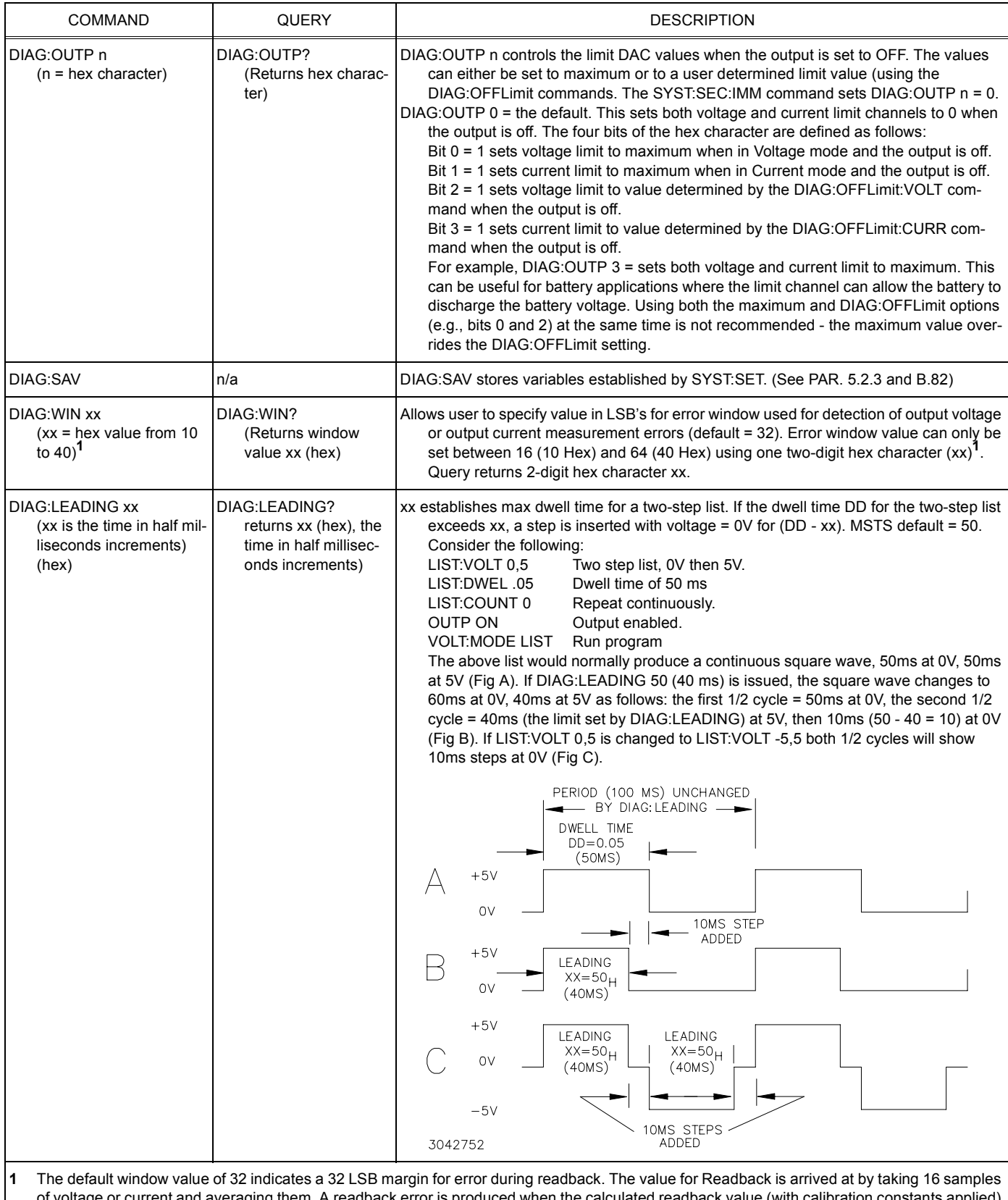

of voltage or current and averaging them. A readback error is produced when the calculated readback value (with calibration constants applied) exceeds the maximum readback (calculated readback + error window) or minimum readback (calculated readback – error window). Increasing the error window can avoid undesired errors. For example, in cases where the LIST command is used to produce a square wave output, overshoot inherent in the characteristics of the power supply can sometimes cause the readback average to increase enough to cause a readback error. Increasing the error window allows the square wave to be generated without producing an error.

#### **TABLE A-2. STANDARD EVENT STATUS ENABLE REGISTER AND STANDARD EVENT STATUS REGISTER BITS**

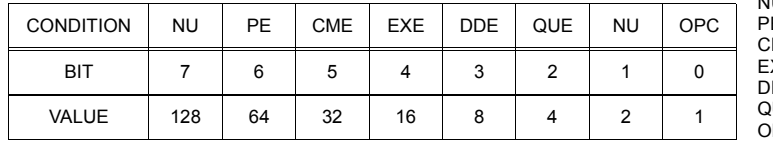

NU (Not Used) E Protection Error<br>ME Command Error ME Command Error<br>XE Execution Error XE Execution Error<br>DE Device Depende **DE** Device Dependent Error Query Error OPC Operation Complete

#### **E. ADD THE FOLLOWING TO APPENDIX B**

### **B.4A CALibrate:CPRotect COMMAND CAL:CPR**

Syntax: Short Form: CAL:CPR {MIN | MAX}

Long Form: CALibrate:CPRotect {MIN | MAX}

Description: **Selects Current Protection limit calibration, only effective with power supply in Calibrate status.** CAL:CPR MAX selects maximum positive current protection limit calibration. CAL:CPR MIN selects maximum negative current protection limit calibration. **Related Commands:** CAL:STAT, CAL:ZERO, CAL:DATA, CAL:SAVE.

#### **F. MODIFY TABLE B-5 TO ADD BIT 14 = PROTECTION ERROR**

#### **TABLE B-5. QUESTIONABLE EVENT REGISTER, QUESTIONABLE CONDITION REGISTER AND QUESTIONABLE CONDITION ENABLE REGISTER BITS**

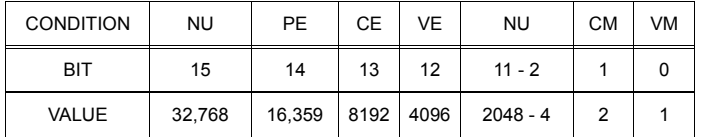

- PE PROTECTION ERROR CE CURRENT ERROR VOLTAGE ERROR CM CURRENT MODE
- VM VOLTAGE MODE
- NU NOT USED

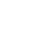